## **Настройка Mozilla Firefox**

1. Если на экране присутствует оранжевая кнопка **Firefox**, следует нажать ее и в верхнем меню **Настройки** (Options) выбрать пункт **Настройки** (Options). Если кнопки **Firefox** нет на экране, а вместо этого отображается панель верхнего меню, то следует обратиться к меню **Инструменты** (Tools) и выбрать в нем тот же пункт **Настройки** (Options).

2. В открывшемся диалоговом окне **Настройки** (Options) перейдите к закладке **Содержимое** (Content).

3. Снимите флажок проверки **Блокировать всплывающие окна** (Block pop-up windows) и нажмите кнопку **ОК**.

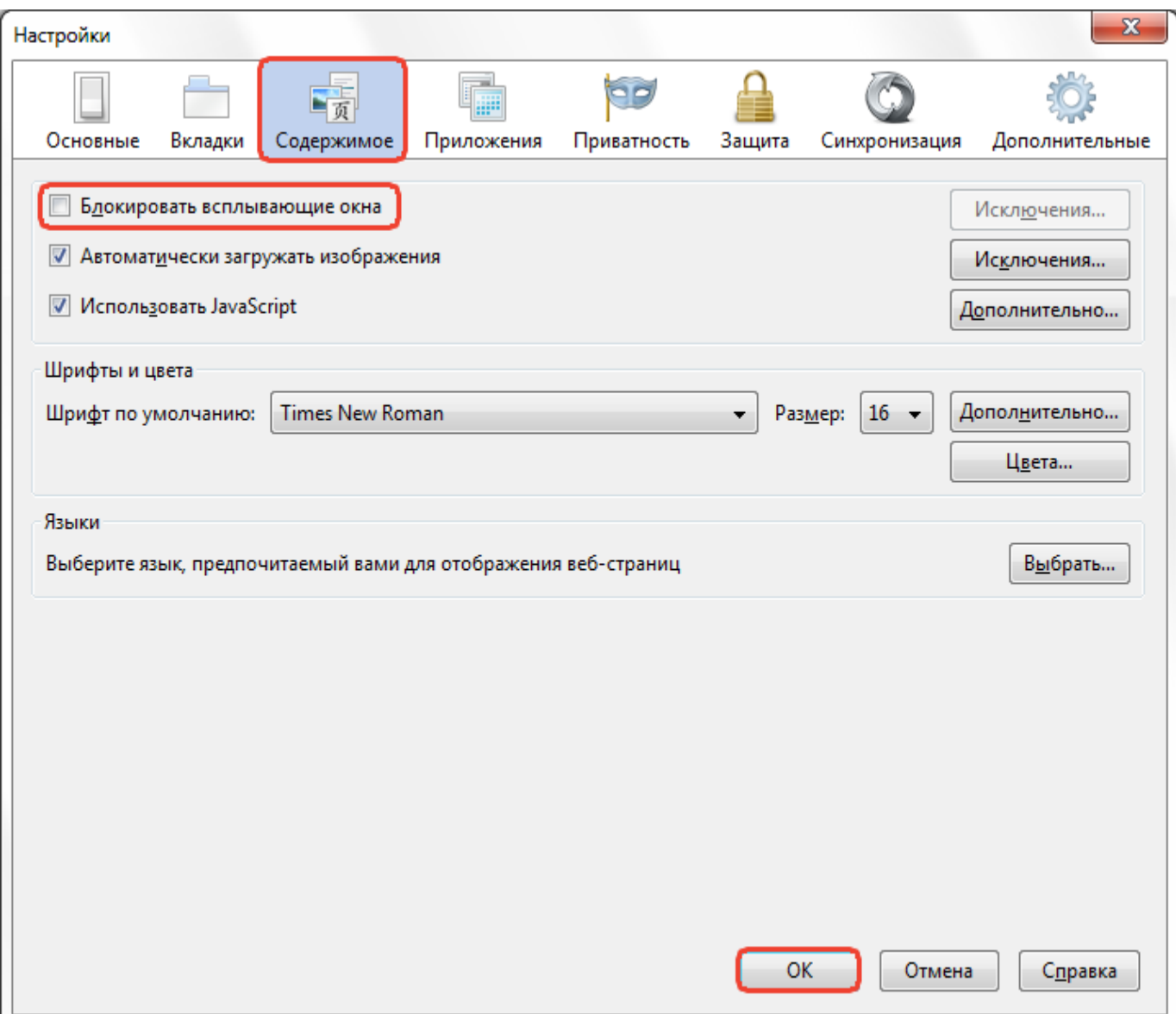

4. Запустите любое работающее веб-приложение 1С:Предприятия.

5. В главном меню приложения 1С:Предприятия выберите **Сервис** / **Настройка веб-браузера**.

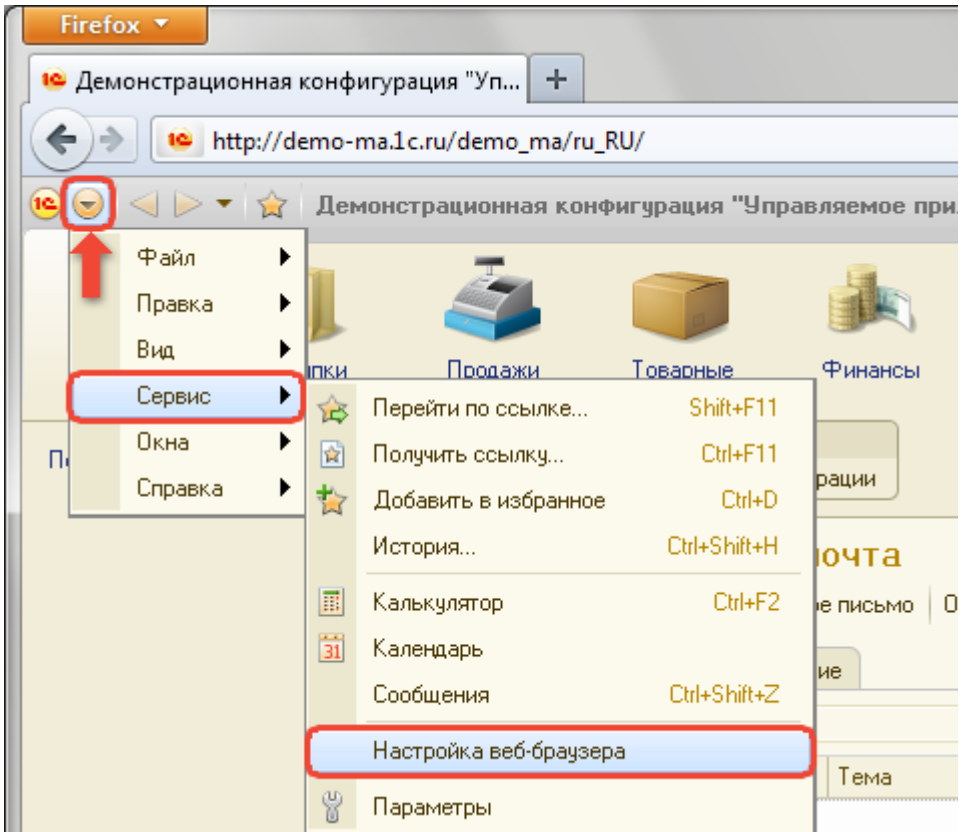

6. Если откроется диалог-предупреждение **Безопасность в Интернете** (Internet Security), то разрешите сценарию воспользоваться дополнительными привилегиями, установив флажок проверки **Запомнить это решение** (Remember this decision) и нажав кнопку **Разрешить**(Allow).

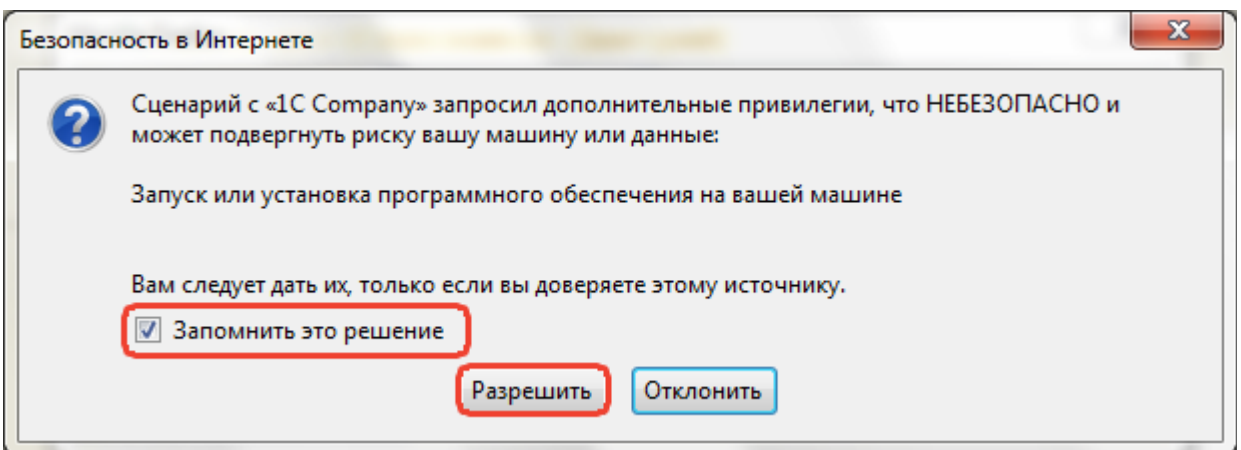

7. В появившемся диалоговом окне **Настройки веб-браузера** установите три первых флажка проверки и нажмите кнопку **ОК**:

> o Разрешить работу с буфером обмена, расширением работы с файлами, расширением работы с криптографией, внешними компонентами.

- o Разрешить использование в параметрах строки запуска нелатинских символов.
- o Разрешить использование клавиатуры для переключения между окнами приложений.

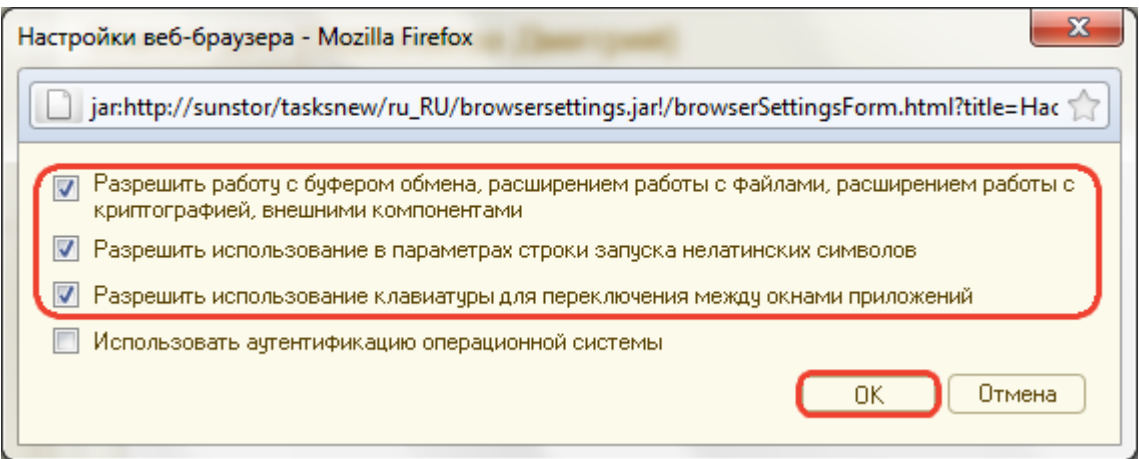